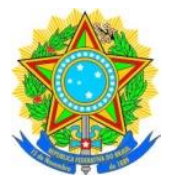

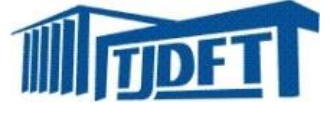

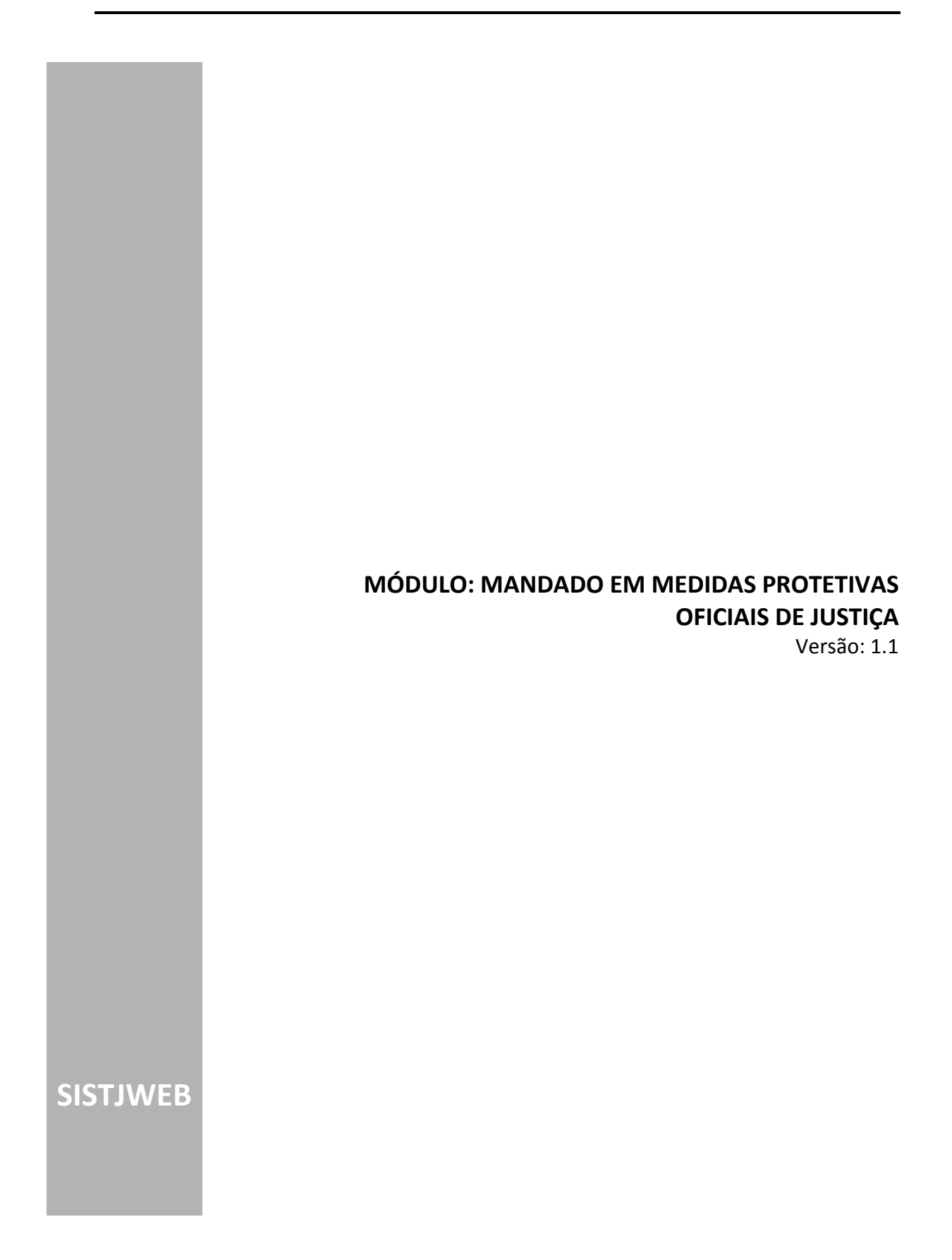

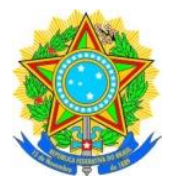

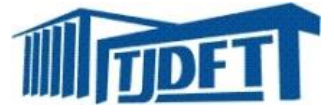

# **SUMÁRIO**

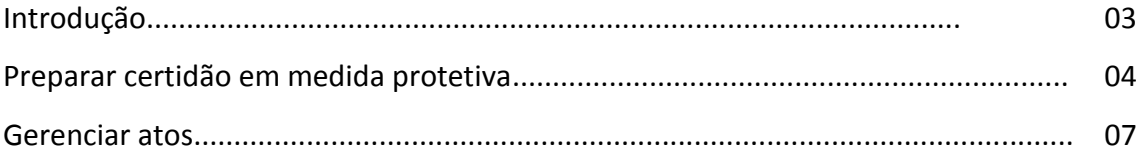

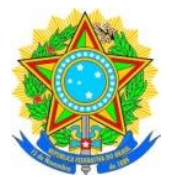

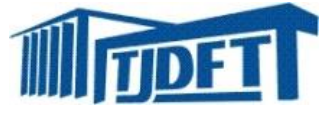

## **INTRODUÇÃO**

O módulo explanado neste manual possibilita a identificação da rotina desenvolvida para certificar mandados eletrônicos de intimação expedidos em medidas protetivas. Aborda ainda outras rotinas que auxiliam ao oficial nos procedimentos para emissão da certidão eletrônica, como por exemplo, o "Gerenciar Atos". As rotinas mencionadas estão disponíveis no SISTJWEB.

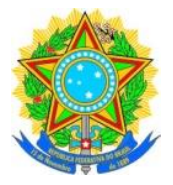

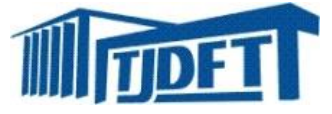

## **PREPARAR CERTIDÃO EM MEDIDA PROTETIVA**

A rotina em questão permite gerar a certidão em mandado de intimação expedido eletronicamente via sistema SISTJWEB.

Para certificar por essa funcionalidade, basta acessar o **Menu>Central de Mandados >Oficial de Justiça >Certificar Mandado Eletrônico**:

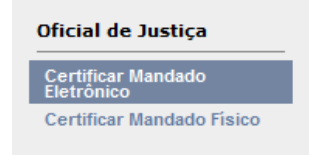

O sistema mostrará a tela com todos os documentos sob responsabilidade do oficial logado.

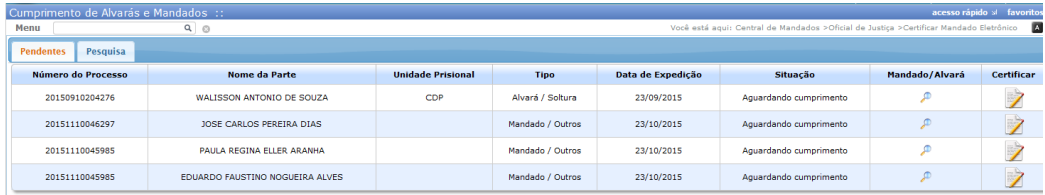

Clicando-se em "Certificar", o oficial verá a tela para selecionar o modelo da certidão que utilizará. Após, "avançar".

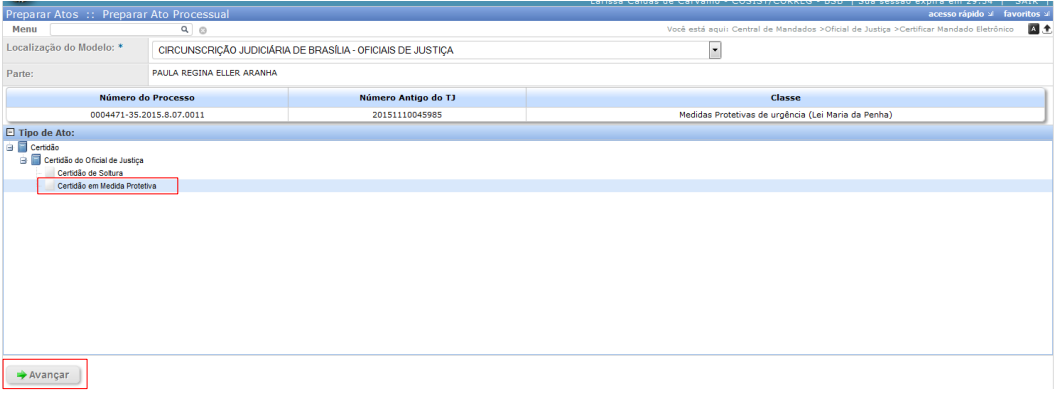

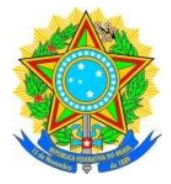

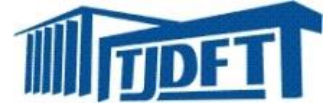

Ao avançar, o oficial terá acesso à tela de texto, podendo ser modificado.

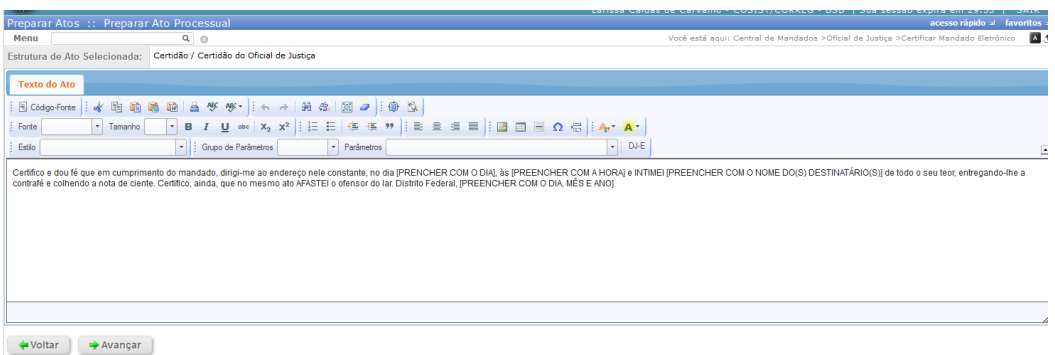

Atenção ao marcar se a finalidade do ato foi atingida ou não, conforme tela abaixo.

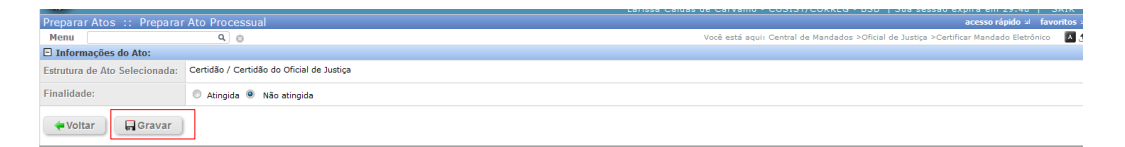

Ao gravar, o sistema disponibilizará o ato, ainda não assinado, para ser visualizado em pdf.

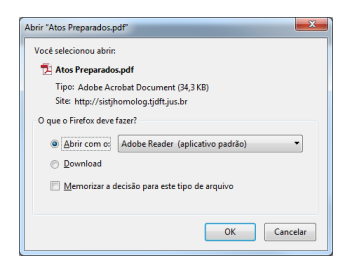

Estando de acordo, basta assinar ou, se não, clica-se em gerenciar.

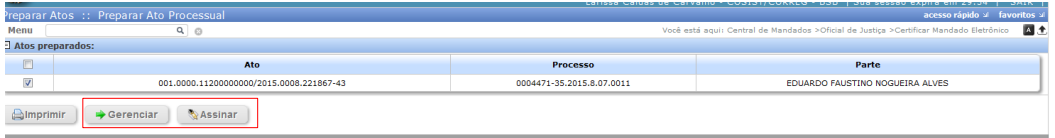

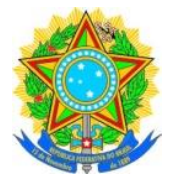

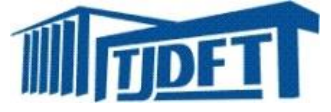

Se clicar em assinar diretamente, o sistema requererá a senha do certificado digital e, em seguida, disponibilizará o ato já assinado em pdf.

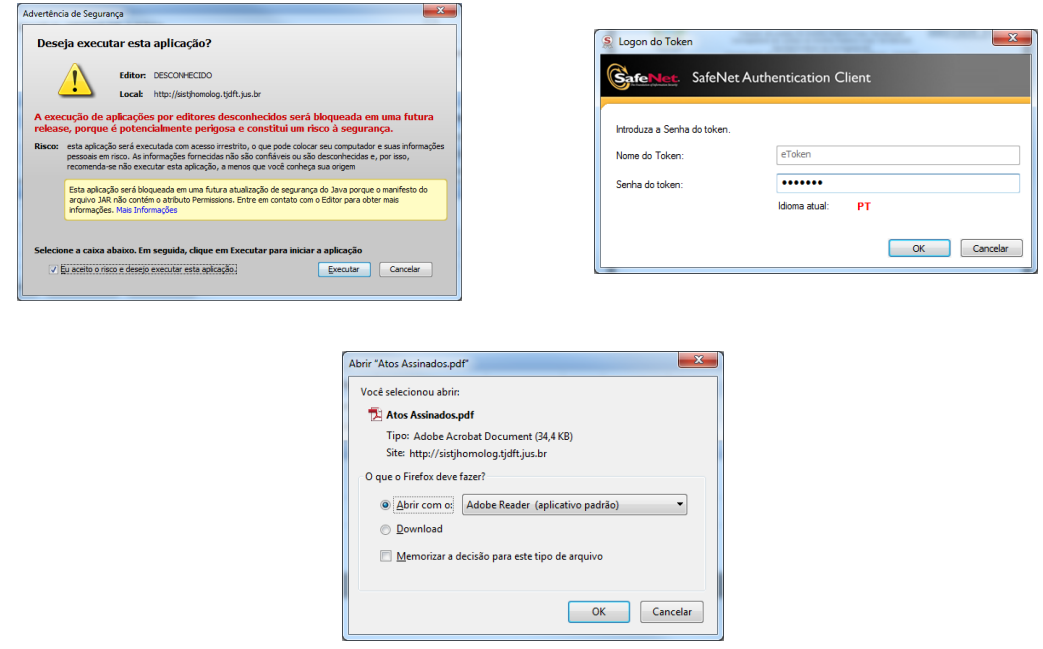

Caso o usuário opte por gerenciar, o sistema mostrará a tela de gerenciar atos, onde poderá ser remetido, assinado, excluído, ou alterado.

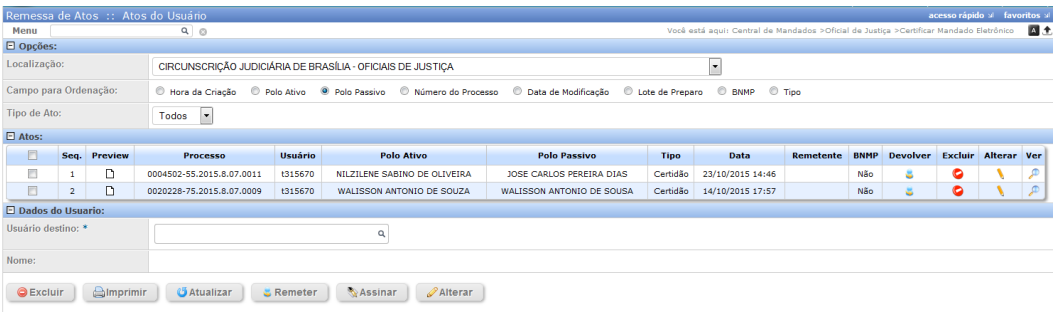

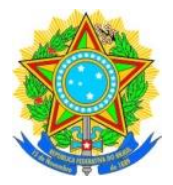

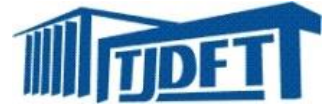

### **GERENCIAR ATO**

Para ter acesso ao gerenciar atos, basta acessar o **Menu>Atos>Atos>Gerenciar Atos**.

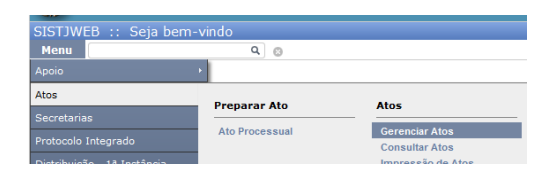

Com esse acesso, o sistema mostrará a tela com todos os atos prontos, mas não

assinados.

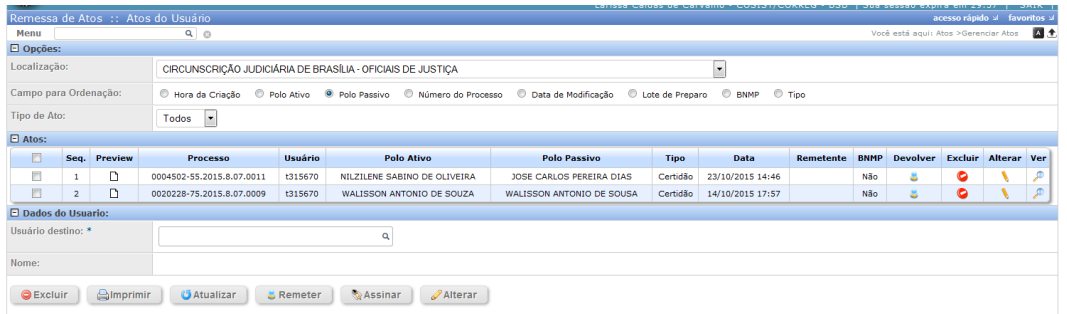

A tela permitirá a remessa, assinatura, alteração ou exclusão do ato.

Clicando-se em alterar, o sistema mostrará a tela de texto, onde o oficial poderá alterar conforme a circunstância.

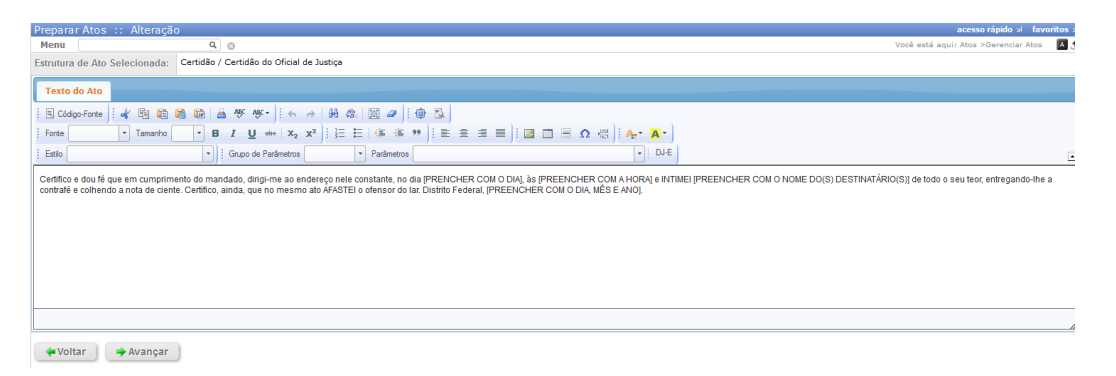

Ao avançar, o sistema mostrará a tela de verificação da prioridade e do sigilo e gravação do ato.

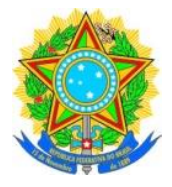

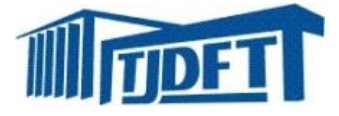

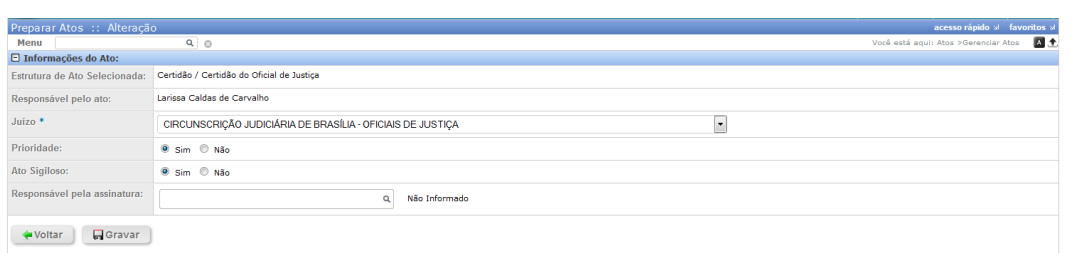

Após gravar, o sistema disponibilizará para visualização do ato em pdf, mas sem a assinatura digital.

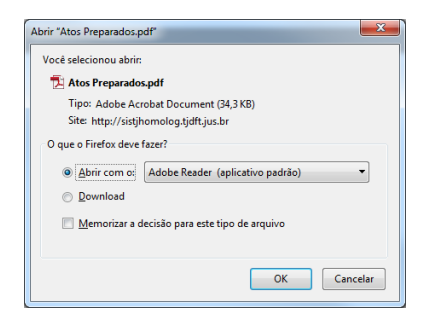

Verificando que o ato está de acordo com a diligência, o sistema mostrará a tela para a assinatura.

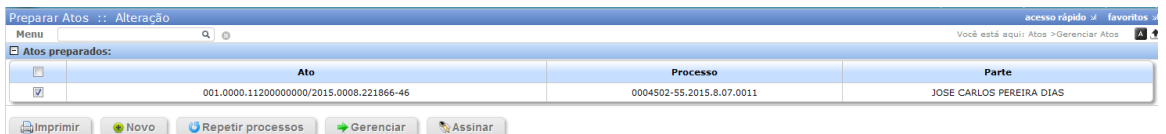

Ao clicar para assinar, o sistema do certificado digital será acionado solicitando a senha. E em seguida, disponibilizará o documento em pdf.

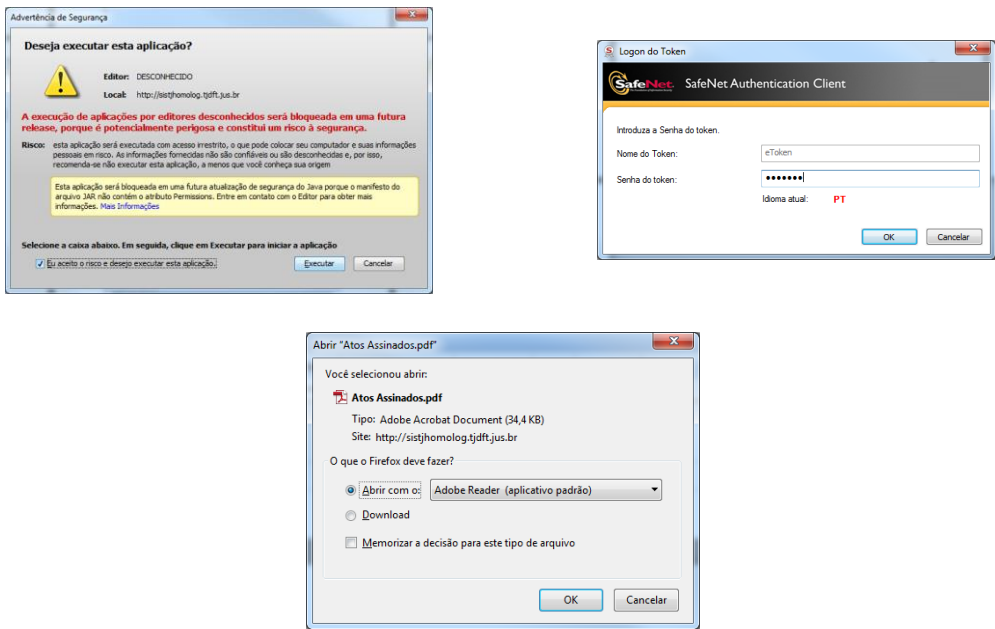